Урок в Gimp «Коллаж Разорванная страница».

1.Откройте графический редактор Gimp.

2.Откройте изображение «Кенгуренок» (Файл\Открыть, как слои)

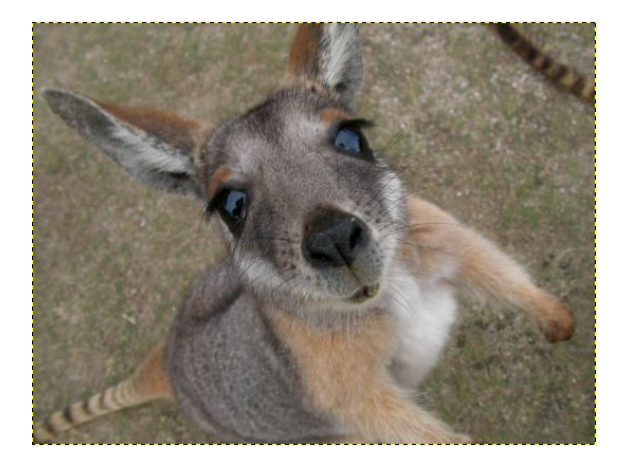

3. Откройте изображение Санкт Петербурга (Файл\Открыть, как слои)

4.Примените инструмент Масштаб и измените размеры слоя Санкт Петербург так, чтобы они были одного размера. Уменьшите прозрачность слоя Санкт Петербург до 43% так, чтобы видеть оба изображения.

5.Выберите левый угол, где будет проходить разрыв страницы и инструментом Прямоугольник выделите участок на слое «Санкт Петербург»

6. Далее идем в Фильтры\Искажения\Загнутая страница (Выберите цвет подложки фотографии и Положение загиба).

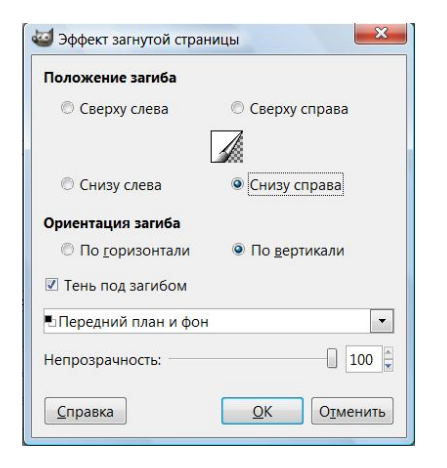

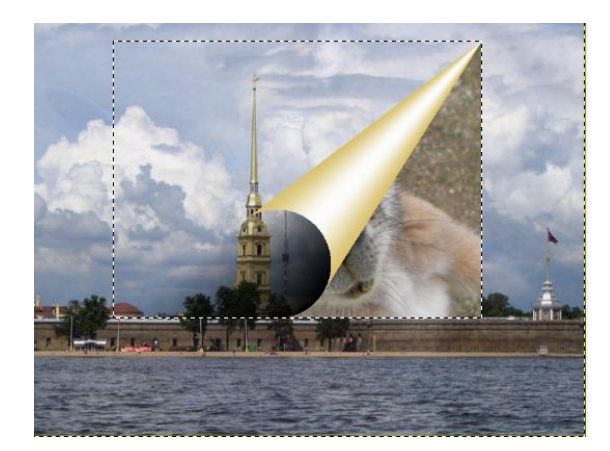

7.Перейдите на слой «Санкт Петербург» и снова примените Прямоугольник и выделите следующий фрагмент изображения, примыкающий к первому и примените Фильтры\Искажения\Загиб страницы, измените только Положение загиба

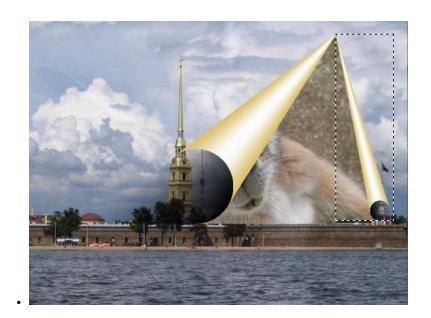

8.Аналогично выделите фрагмент внизу фотографии( на слое «санкт Петербург» и в Фильтрах\Искажения\Загиб страницы\ выберите параметры указанные на рисунке.

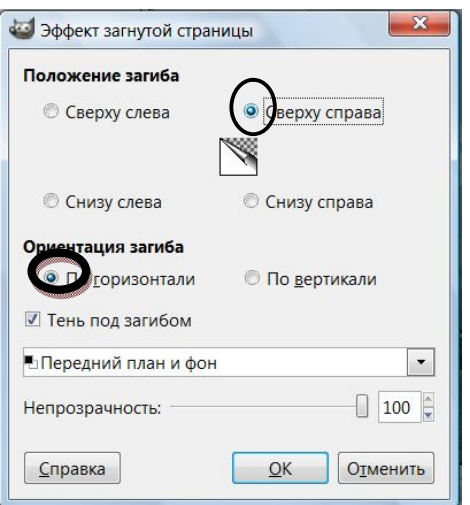

9.Перейдите на слой «Кенгуру» и применяя инструмент Масштаб и Перемещение установите нижний слой с Кенгуру наиболее эффектно.

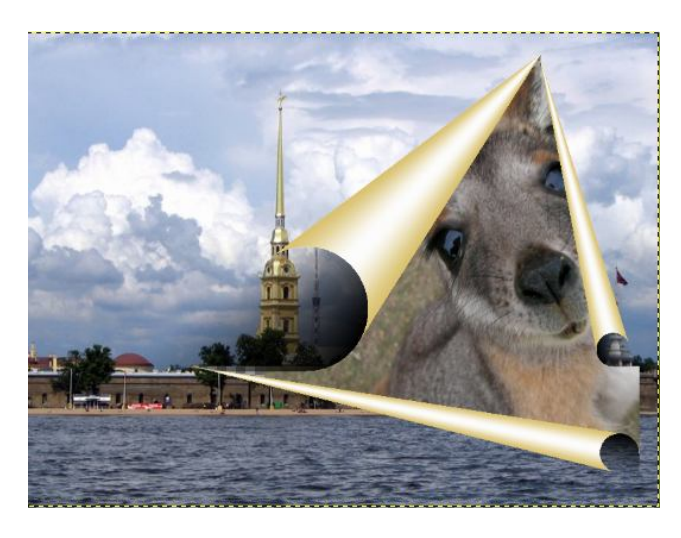

10.Добавте с помощью инструмента Текст Рекламный слоган.

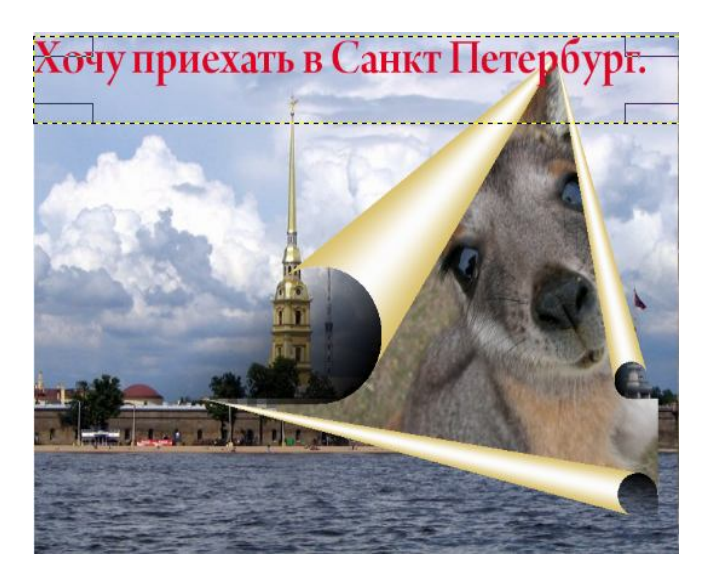

Сохраните файл под именем Коллаж «кенгуру» с расширением .xcf и .jpg